# **Display Software Update Instructions**

Software in the Enovation Controls color displays can be updated through the USB port. This process applies to all color displays.

**NOTE: Verify you have a USB Flash drive compatible with USB 2.0 and it is not a uDisk drive.** (See Appendix C to determine if it is a uDisk)

### **Step 1: Format your FLASH Drive**

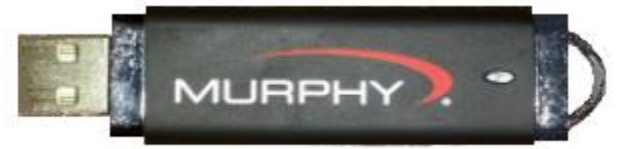

Using your computer format the FLASH drive as a FAT32 file system. Make sure Quick Format is de-selected Do not use a MAC/Apple computer for this operation. If it is already formatted erase any auto executable files.

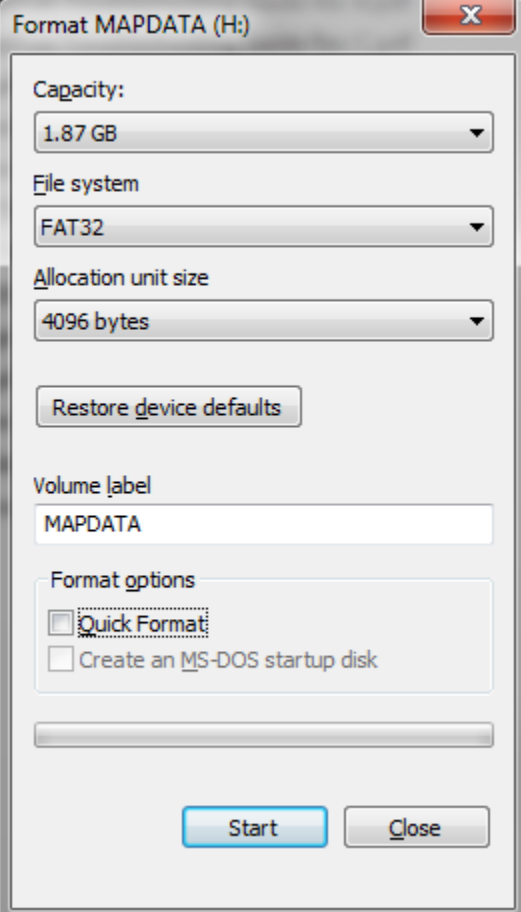

## **Step 2: Download files from your OEM source**

Download the file straight from the website to your thumb drive or first to your downloads folder then right click on the file to send it to the thumb drive.

**Do not add spaces or special characters to the file name. Do not unzip the file. Do not try and open the file by double clicking on it. Make sure your Web Browser does not automatically open files of known type. Make sure Windows did not append a number to the file name like .tar(1).gz. The file name should always end in .tar.gz, .gcibin, .pv1 or .pv2.**

## **Step 3: Insert the thumb drive**

For help locating the USB connection see the installation manuals for the specific displays which can be found on the support site [support.enovationcontrols.com.](http://support.enovationcontrols.com/)

## **Step 4: Start the Loader**

Apply power to the display while holding any button except the lower left one or far left one in the case of the PV480/485. Release the button when you see "Booting" appear on the screen. If the loader comes up prompting you to plug the thumb drive in try a different one or check continuity on the cable, pinout is listed in the appendix.

If your display is all glass with no buttons hold a magnet to the back of the display in the area shown in the installation manual, then apply power. There will be usually be a circular area along the top or a cutout in the top center where the magnet should be held.

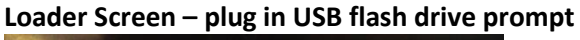

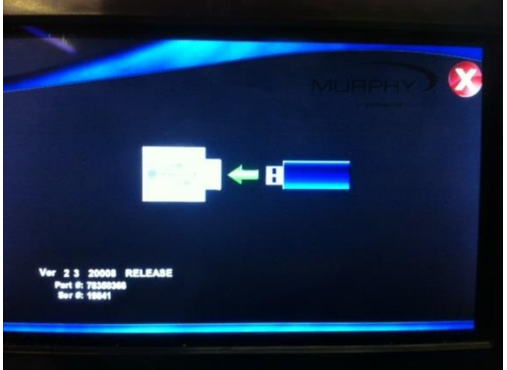

# **Step 6. Update the configuration File**

a) Select the file  $\bullet$ SCROLL THRU<br>LIST  $\bullet$ K.  $\bullet$  $\Omega$ SELECT FILE

#### b) Start the download

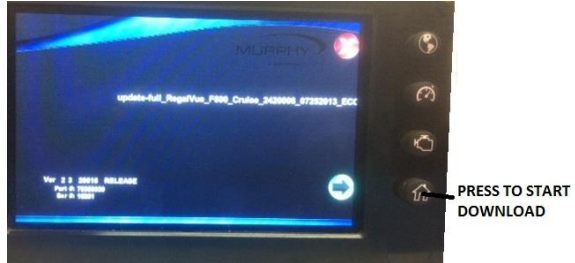

#### c) Download in process

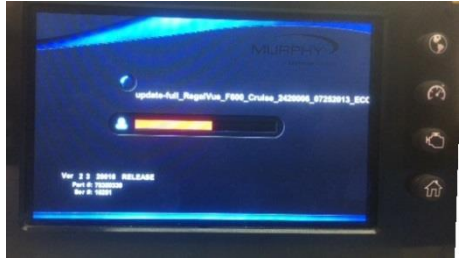

d) Download Complete

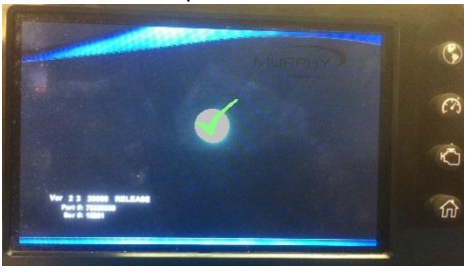

e) Display will automatically reboot and load the configuration file

## **Appendix A. Error Codes**

These error codes will appear when there is a problem during the download process:

- Unit gets stuck indefinitely loading the file possibly illegal characters in the file name () or spaces or file is corrupted. See ! – 0 error code which are similar.
- ! 0 cannot recognize the file, probably has (x) added to the extension; .tar(1).gz instead of .tar.gz , (1).gcibin, or file is corrupted. Check for illegal characters in file name – spaces or ().
- 300 Password flag read error
- 301 Invalid file: password flag, wrong file type for display, PV780-.gcibin vs PV780B-.pv1), possibly out of memory from large data log files. M2 Platforms before loading a .pv2 file install the PV2 Support Upgrade.pv1 file.
- 302 Security error: Unsecured file on a secured unit
- 303 Part Number Match failed
- 304 Corrupted tar file
- 305 Load for different display type (.tar)
- 306 Load for different display type (.gciBin)
- 307 Unknown file extension (check for spaces in file name or illegal characters)
- 308 Not a post ECC corrected load
- 309 Password incorrect
- 401 Corrupted tar file
- 402 Unknown hardware family
- 403 Corrupted load file or Missing Part Number
- 404 Not a post ECC corrected load or Missing Serial Number
- 405 Attempt to Downgrade the BootLoader, Attempt Rejected
- 406 eMMC Downgrade Error Config needs to be built in newer version of PowerVision
- 501 Factory Reset Error

#### **Bootloader Does Not recognize the display part number –**

Part number is Red Question mark next to part number

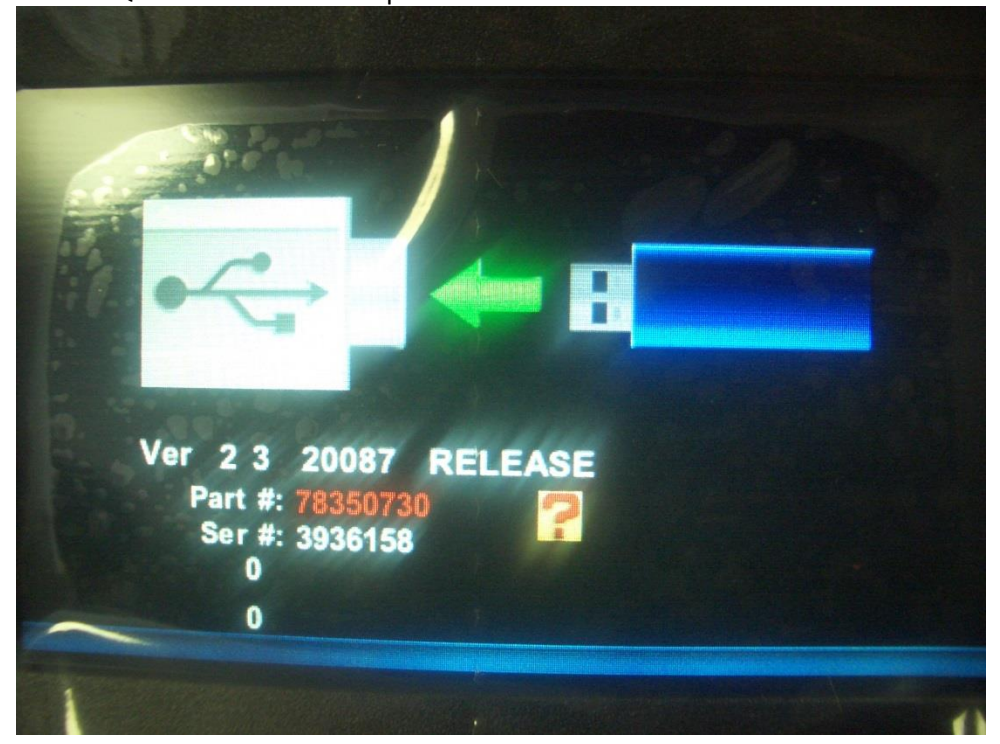

#### **Appendix B. Powervision Developers**

Script routines are compiled after they are transferred to the display from a USB Flash drive or from a direct connection to Powervision. One of the last tasks the loader performs is compiling the script routines, if there is an error in the script routine which hangs up the compiler the loader may also hang up and never appear to complete the installation process. You will need to connect directly to the display with Powervision and compile the scripts in that manner to see where the error is.

## **Appendix C. USB Flash Drive vs uDisk Drive**

Both of these devices appear the same and work properly in the Windows browser on a computer however the uDisk does not work reliably with the displays. If the flash drive is not recognized perform the following check:

- 1) Plug in your USB device
- 2) Open the Windows control panel then open the device manager
- 3) Expand the Disk Drives category
- 4) The description will indicate if it is a USB device or a UDisk Device

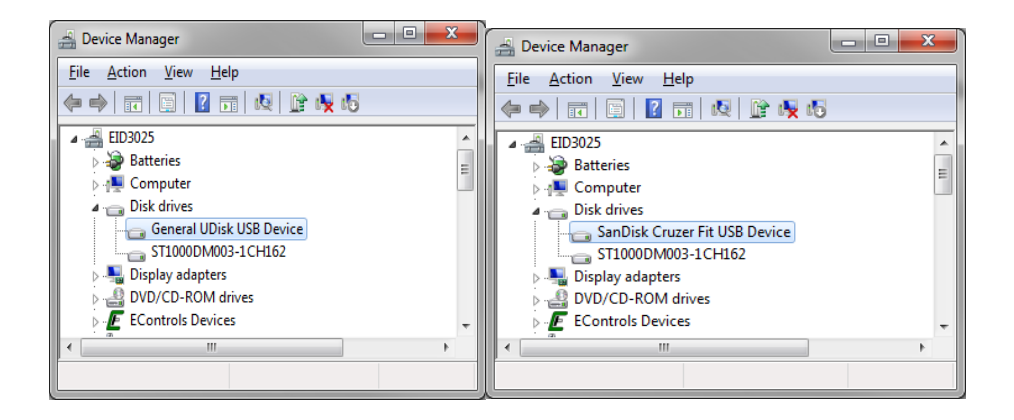